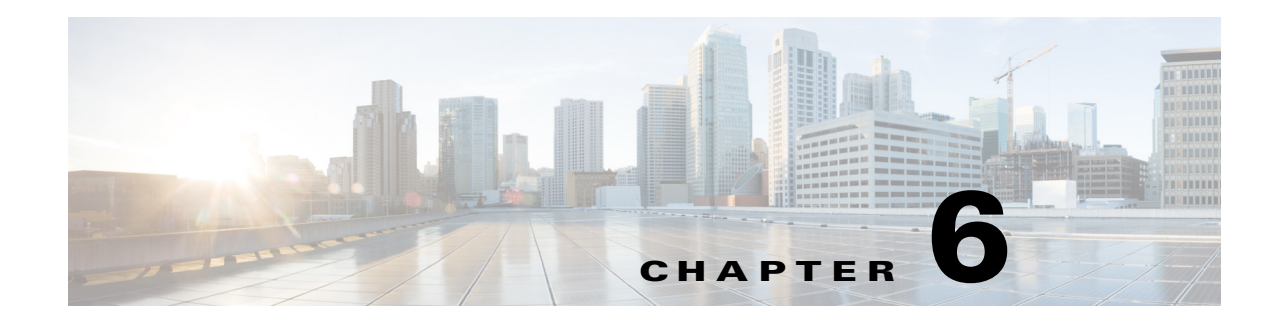

# **Using the DMM CLI for Data Migration**

This chapter describes how to use DMM CLI commands to configure and monitor data migration jobs. This chapter includes the following sections:

- [About DMM CLI Commands, page 6-55](#page-0-0)
- **•** [Selecting Ports for Server-Based Jobs, page 6-56](#page-1-0)
- **•** [Configuring Data Migration Using the CLI, page 6-56](#page-1-1)
- [Controlling DMM Jobs, page 6-66](#page-11-0)
- **•** [Monitoring DMM Jobs, page 6-68](#page-13-0)
- **•** [Completing DMM Jobs, page 6-69](#page-14-0)

# <span id="page-0-0"></span>**About DMM CLI Commands**

The DMM feature includes CLI commands to configure and perform data migration jobs. Job and session configuration commands are entered at the switch CLI prompt.

A DMM job can be active on more than one switch. For example, in a dual-fabric topology with multipath configurations, the DMM job runs on a switch in each fabric. To configure the job, you enter DMM CLI commands on both switches.

The DMM feature runs on an MSM-18/4 module, MDS 9222i switch or MDS 9250i switch. Each session runs on only one MSM-18/4 module, MDS 9222i switch or MDS 9250i switch. Enter the session configuration commands on the MDS switch that will perform the session migration.

The DMM **show** commands are accessed directly from the MSM-18/4 module, MDS 9222i switch or MDS 9250i switch. From the command prompt in the switch, you must attach to the MSM-18/4 module, MDS 9222i switch or MDS 9250i switch before entering these commands.

When using the DMM CLI commands, note the following guidelines:

- **•** In DMM job configuration mode, the job configuration is not saved until you enter the **commit** command. If you exit DMM configuration mode without issuing the **commit** command, all job configuration changes are discarded. You only need to enter the **commit** command when configuring a new job.
- **•** For a storage-based migration, all servers that use the selected storage enclosure must use the same operating system (for example, all AIX or all Solaris).
- **•** If the MDS switch (hosting the storage or the server) performs a restart after the migration but before the job is destroyed, you must restart the data migration from the beginning.

Г

# <span id="page-1-0"></span>**Selecting Ports for Server-Based Jobs**

When creating a server-based migration job, you must include all possible paths from the server HBA ports to the LUNs being migrated because all writes to a migrated LUN need to be mirrored to the new storage until the cutover occurs, so that no data writes are lost.

For additional information about selecting ports for server-based jobs, see the "Ports in a Server-Based Job" section on page 3-29.

# <span id="page-1-1"></span>**Configuring Data Migration Using the CLI**

When you enter the command to create a data migration job, the CLI enters DMM job configuration submode. This submode provides commands to configure the server HBA ports, storage ports, and job attributes. The job is only created on the MSM-18/4 module, MDS 9222i switch or the MDS 9250i switch when you enter the **commit** command.

In a dual-fabric topology with redundant paths, the data migration job runs on an MSM-18/4 module, MDS 9222i switch or the MDS 9250i switch in each fabric. You need to configure the job on both MSM-18/4 modules or MDS 9222i switches.

In this chapter, the examples and command descriptions use the following terminology [\(Figure 6-1](#page-1-2)):

- **•** The dual fabric configuration includes Fabric 1 and Fabric 2.
- **•** Switch A (on Fabric 1) contains the MSM-18/4 module, MDS 9222i switch or the MDS 9250i switch for data migration jobs.
- **•** Switch B (on Fabric 2) contains the MSM-18/4 module, MDS 9222i switch or the MDS 9250i switch for data migration jobs.
- **•** H1 and H2 are the server HBA ports to each fabric.
- **•** ES1 and ES2 are the existing storage ports.
- **•** NS1 and NS2 are the new storage ports.

<span id="page-1-2"></span>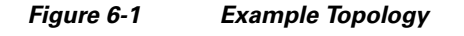

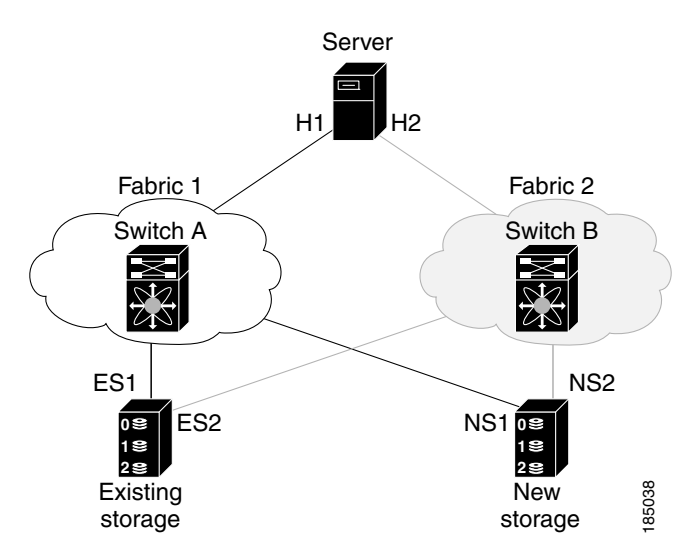

The steps to configure a data migration job are described in the following sections:

- [Configuring the Virtual Initiator \(Storage-Based Migration\), page 6-57](#page-2-0)
- **•** [Creating the Data Migration Job, page 6-58](#page-3-0)
- [Configuring the Job, page 6-58](#page-3-1)
- **•** [Committing the Job, page 6-59](#page-4-0)
- [Configuring the Peer MSM-18/4 module, MDS 9222i switch or MDS 9250i switch, page 6-60](#page-5-0)
- **•** [Configuring Sessions, page 6-61](#page-6-0)
- **•** [Server-Based Migration Example, page 6-62](#page-7-0)
- **•** [Storage-Based Migration Example, page 6-64](#page-9-0)

### <span id="page-2-0"></span>**Configuring the Virtual Initiator (Storage-Based Migration)**

 $\mathscr{P}$ 

**Note** This step is not required for a server-based data migration job.

Prior to creating a storage-based data migration job, you must retrieve the virtual initiator (VI) port world wide name (PWWN) and create a new zone containing the PWWNs of the VI and the storage ports. To use the new zone, add the new zone to a zone set and activate the zone set.

To configure the VI in Fabric 1, follow these steps:

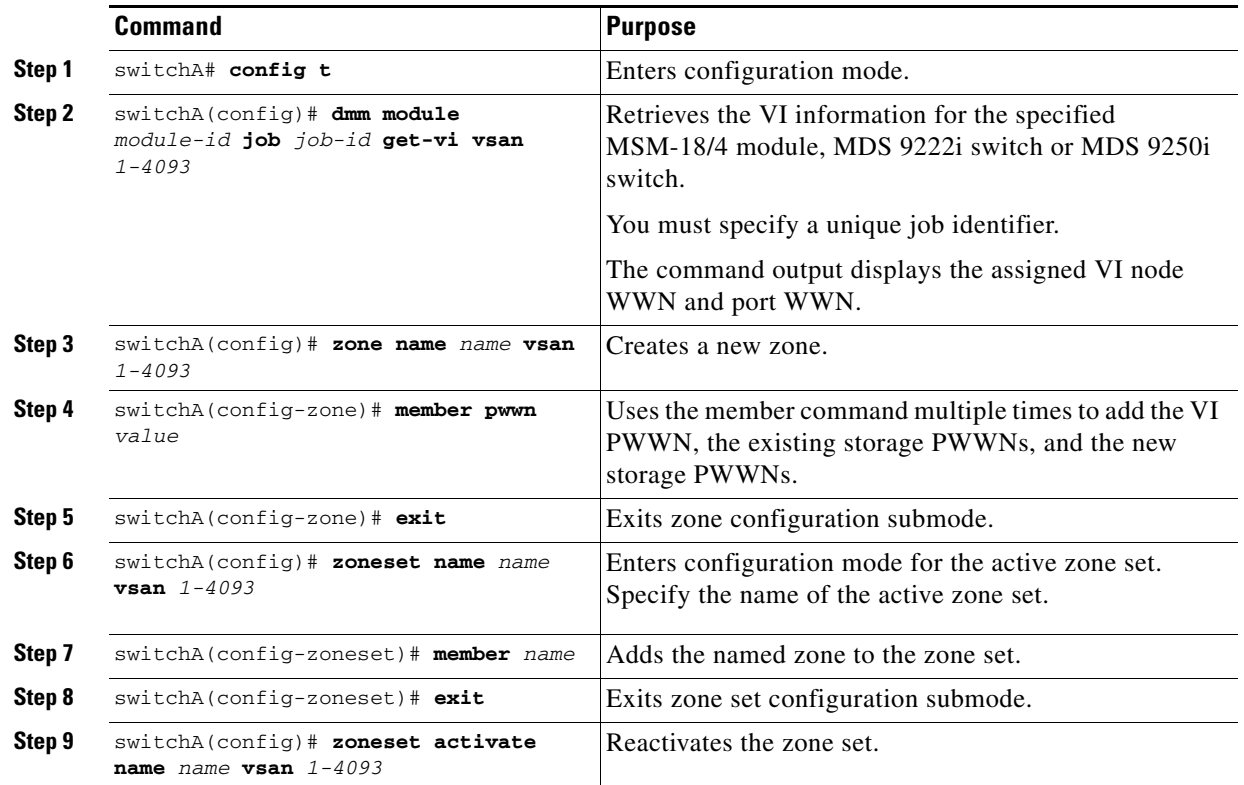

Prior to creating the data migration job, you must complete the following configuration tasks on the storage devices:

- **1.** Configure the existing storage to give the VI PWWN access to LUNs that need to be migrated.
- **2.** Configure the new storage to give the VI PWWN access to LUNs that need to be migrated.

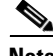

**Note** For a dual-fabric topology, you must repeat the same set of configuration steps on switch B. Retrieve the VI information and create a new zone on switch B and configure the storage to allow the VI to access the LUNs exposed in fabric B. For an example configuration, see the ["Storage-Based Migration](#page-9-0)  [Example" section on page 6-64.](#page-9-0)

### <span id="page-3-0"></span>**Creating the Data Migration Job**

To configure a data migration job, first create the job on Switch A. After creating the job, the CLI enters DMM job configuration mode, where you enter the commands for configuring the job.

To create the data migration job, follow these steps:

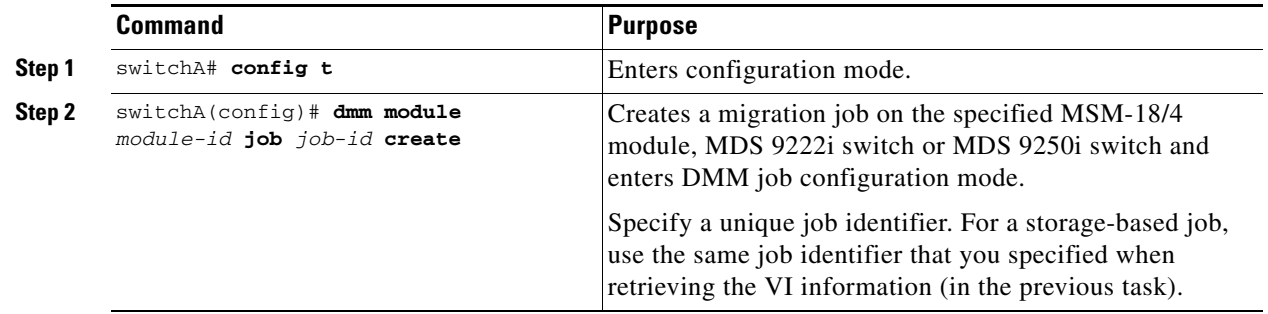

### <span id="page-3-1"></span>**Configuring the Job**

Use the commands in DMM job configuration mode to add the server and storage ports to the job.

**Note** To prevent data corruption, the job must contain all the server HBA ports that can access the set of LUNs being migrated, and all storage ports that expose these LUNs:

- **•** Add all server HBA ports in this fabric that can access the LUNs being migrated.
- **•** Add all storage ports in the fabric that expose the set of LUNs being migrated.

For additional information, see the "Checking the Storage ASL Status" section on page 4-37.

In a dual-fabric topology, configure the IP address of the peer MSM-18/4 module, MDS 9222i switch or MDS 9250i switch (the DMM peers communicate using the management IP network).

**Command Purpose Step 1** switchA(config-dmm-job)# **server vsan**  *1-4093* **pwwn** *pWWN* Specifies the VSAN and PWWN of the server HBA port to include in the migration. **Note** All server HBA ports (in fabric 1) that can access job. **vsan** *1-4093* **pwwn** *pWWN* **existing** port.

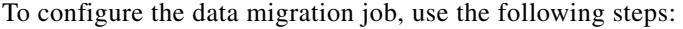

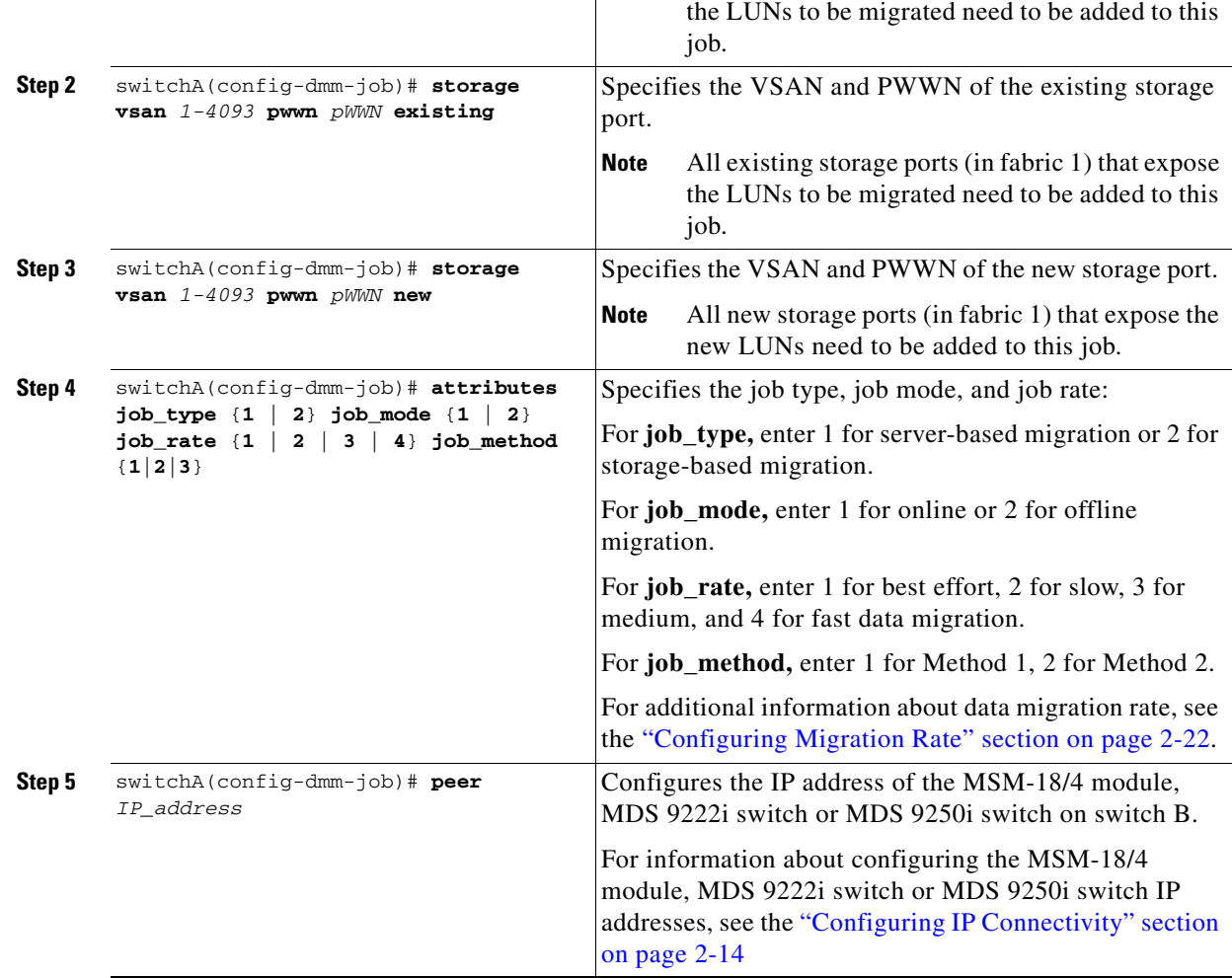

### <span id="page-4-0"></span>**Committing the Job**

The next step is to commit the data migration job on switch A. To commit the job, use the **commit** command.

When you enter the **commit** command, the switch sends the job configuration to the MSM-18/4 module, MDS 9222i switch or MDS 9250i switch.

The DMM feature sends configuration information to other switches in the fabric as required, so that all traffic between the server HBA port and the existing storage is redirected to the MSM-18/4 module, MDS 9222i switch or MDS 9250i switch.

The MSM-18/4 module, MDS 9222i switch or MDS 9250i switch performs discovery of all existing and new storage LUNs visible to the server HBA ports/VIs in this job.

**Note** The **commit** command may require a noticeable amount of time to complete, depending on the number of LUNs to be discovered.

## <span id="page-5-0"></span>**Configuring the Peer MSM-18/4 module, MDS 9222i switch or MDS 9250i switch**

The next step is to configure the data migration job on the peer MSM-18/4 module, MDS 9222i switch or MDS 9250i switch.

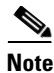

**Note** You must use the same job number that you created on switch A.

To configure the data migration job on the peer MSM-18/4 module, MDS 9222i switch or MDS 9250i switch, follow these steps:

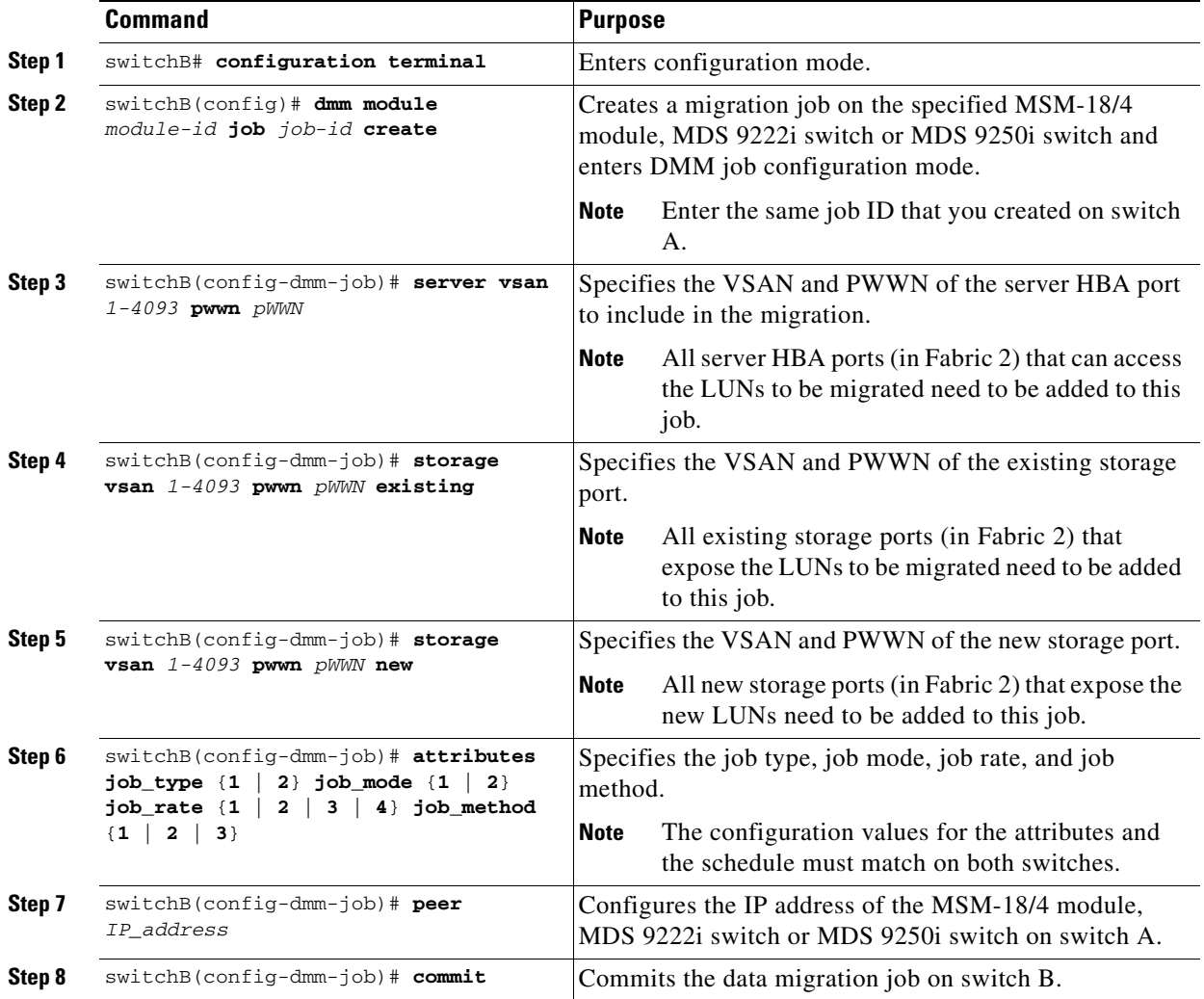

# <span id="page-6-0"></span>**Configuring Sessions**

 $\mathbf I$ 

The next step is to configure sessions in the data migration job. For a server-based migration, configure all of the sessions on one MSM-18/4 module, MDS 9222i switch or MDS 9250i switch.

For a storage-based migration, you can manually balance the load on the MSM-18/4 modules or the MDS 9222i switches by configuring sessions on both the MSM-18/4 modules or the MDS 9222i switches.

**Note** For a storage-based migration, use the PWWN of the VI as the server in the session configuration.

To verify that the MSM-18/4 module, MDS 9222i switch or MDS 9250i switch has discovered the LUNs correctly, enter the **show dmm job job-id** *job id* **storage** command from the MSM-18/4 module, MDS 9222i switch or MDS 9250i switch CLI.

To configure sessions, follow these steps:

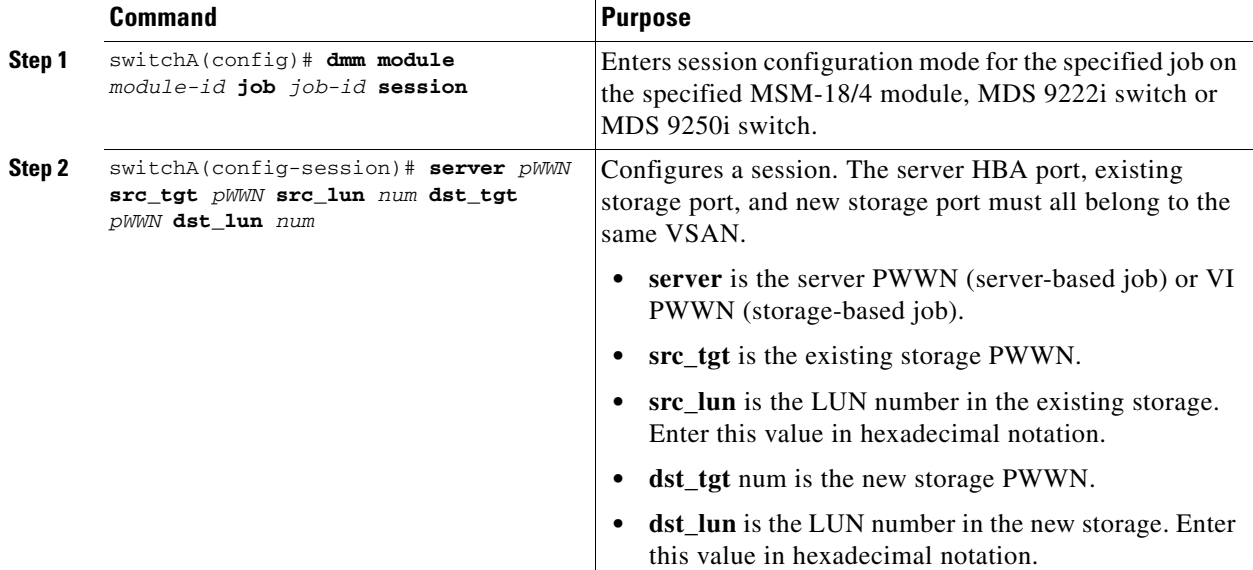

## <span id="page-7-0"></span>**Server-Based Migration Example**

The topology [\(Figure 6-2](#page-7-1)), is dual fabric with multipath ports defined in the server and redundant paths to the storage devices.

<span id="page-7-1"></span>*Figure 6-2 Topology for the Example*

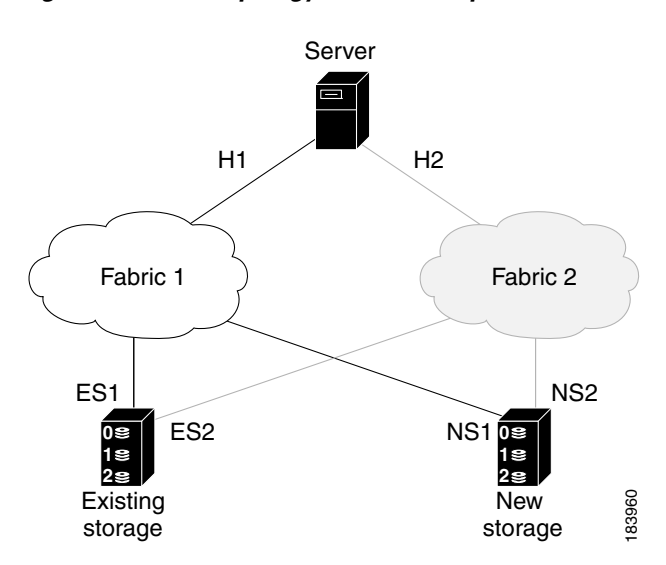

On both switches, the MSM-18/4 module, MDS 9222i switch or MDS 9250i switch is located in slot 8. The PWWNs for the ports are listed here:

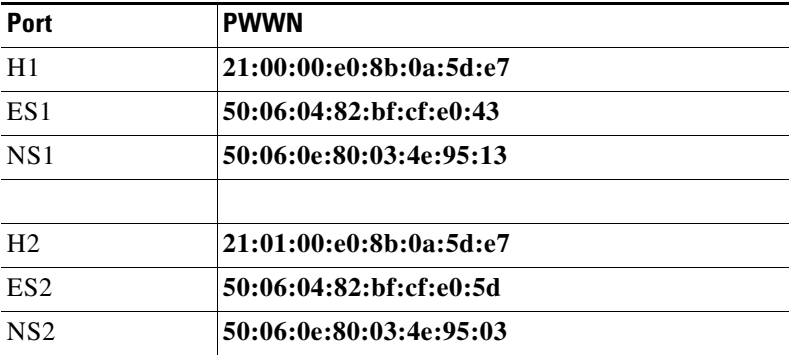

The following example shows how to configure a data migration job on switch A:

```
switchA# configure terminal
switchA(config)# dmm module 8 job 2345 create
Started New DMM Job Configuration.
Do not exit sub-mode until configuration is complete and committed
switchA(config-dmm-job)# server vsan 100 pwwn 21:00:00:e0:8b:0a:5d:e7
switchA(config-dmm-job)# storage vsan 100 pwwn 50:06:04:82:bf:cf:e0:43 existing
switchA(config-dmm-job)# storage vsan 100 pwwn 50:06:0e:80:03:4e:95:13 new
switchA(config-dmm-job)# peer 10.10.2.4
switchA(config-dmm-job)# attributes job_type 1 job_mode 1 job-rate 1 job-method 1
switchA(config-dmm-job)# commit
switchA(config-dmm-job)# end
Ending DMM Job Configuration.
```
If the Job was not committed, it will be required to reconfigure the job.

The following example shows how to configure a data migration job on switch B:

```
switchB# configure terminal
switchB(config)# dmm module 8 job 2345 create
Started New DMM Job Configuration.
Do not exit sub-mode until configuration is complete and committed
switchB(config-dmm-job)# server vsan 100 pwwn 21:01:00:e0:8b:0a:5d:e7
switchB(config-dmm-job)# storage vsan 100 pwwn 50:06:04:82:bf:cf:e0:5d existing
switchB(config-dmm-job)# storage vsan 100 pwwn 50:06:0e:80:03:4e:95:03 new 
switchB(config-dmm-job)# peer 10.10.1.8
switchB(config-dmm-job)# attributes job_type 1 job_mode 1 job-rate 1 job-method 1
switchB(config-dmm-job)# commit
switchB(config-dmm-job)# end
Ending DMM Job Configuration.
If the Job was not committed, it will be required to reconfigure the job.
switchB#
```
The following example shows how to configure data migration sessions on switch A:

```
switchA(config)# dmm module 4 job 2345 session
switchA(config-session)# server 21:00:00:e0:8b:0a:5d:e7 src_tgt 50:06:04:82:bf:cf:e0:43 
src_lun 0x5 dst_tgt 50:06:0e:80:03:4e:95:13 dst_lun 0x0
switchA(config-session)# exit
```
The following example shows how to start a data migration job on switch A:

switchA(config)# **dmm module 8 job 2345 start** Started New DMM Job Configuration. Do not exit sub-mode until configuration is complete and committed switchA(config)# **exit**

## <span id="page-9-0"></span>**Storage-Based Migration Example**

The topology [\(Figure 6-3](#page-9-1)), is dual fabric with multipath ports defined in the server and redundant paths to the storage devices.

<span id="page-9-1"></span>*Figure 6-3 Storage-Based Migration Example*

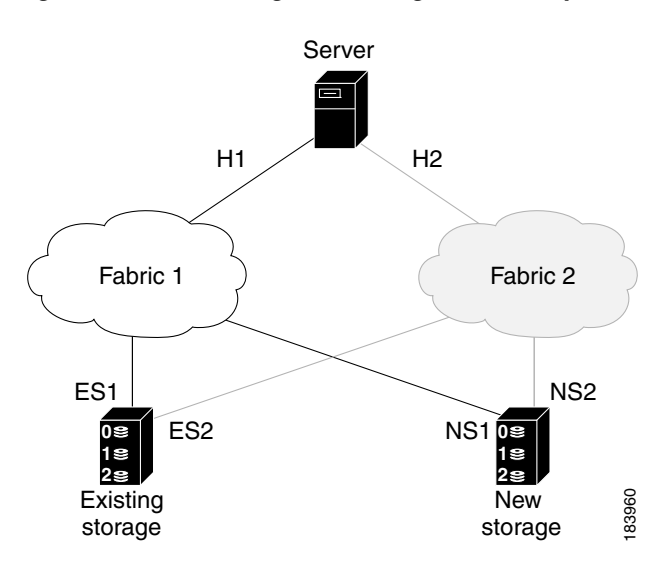

On both switches, the MSM-18/4 module, MDS 9222i switch or MDS 9250i switch is located in slot 8. The PWWNs for the ports are listed here:

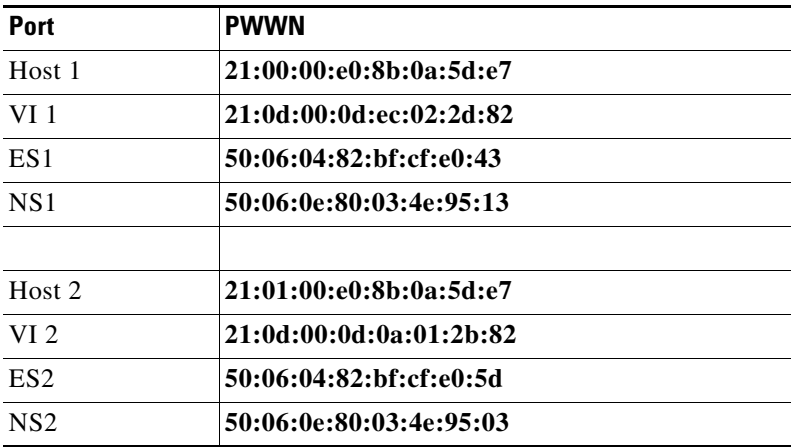

The following example shows how to configure the VI on switch A:

```
switchA# configure terminal
switchA(config)# dmm module 8 job 2345 get-vi vsan 100
DMM Storage Job:0x929 assigned following VI - 
VI NodeWWN: 21:0c:00:0d:ec:02:2d:82
VI PortWWN: 21:0d:00:0d:ec:02:2d:82
sjc7-9509-6 (config) #
```
The following example shows how to configure the zone and zone set on switch A:

```
switchA(config)# zone name DMM1 vsan 100
switchA(config-zone)# member pwwn 21:0d:00:0d:ec:02:2d:82 -- for vi
switchA(config-zone)# member pwwn 50:06:04:82:bf:cf:e0:43 -- for es
switchA(config-zone)# member pwwn 50:06:0e:80:03:4e:95:13 -- for ns
switchA(config-zone)# exit
switchA(config)# zoneset name DMM1 vsan 100
switchA(config-zoneset)# member DMM1
switchA(config-zoneset)# exit
switchA(config)#
```
The following example shows how to configure the data migration job on switch A:

```
switchA(config)# dmm module 8 job 2345 create
Started New DMM Job Configuration.
Do not exit sub-mode until configuration is complete and committed
switchA(config-dmm-job)# server vsan 100 pwwn 21:00:00:e0:8b:0a:5d:e7
switchA(config-dmm-job)# storage vsan 100 pwwn 50:06:04:82:bf:cf:e0:43 existing
switchA(config-dmm-job)# storage vsan 100 pwwn 50:06:0e:80:03:4e:95:13 new
switchA(config-dmm-job)# peer 10.10.2.4
switchA(config-dmm-job)# attributes job_type 2 job_mode 1 job-rate 1 job-method 1
switchA(config-dmm-job)# commit 
switchA(config-dmm-job)# end
Ending DMM Job Configuration.
If the Job was not committed, it will be required to reconfigure the job.
switchB#
```
The following example shows how to configure the VI on switch B:

```
switchB# configure terminal
switchB(config)# dmm module 8 job 2345 get-vi vsan 100
DMM Storage Job:0x929 assigned following VI - 
VI NodeWWN: 21:0c:01:0e:ec:02:2d:82
VI PortWWN: 21:0d:00:0d:0a:01:2b:82
switchB(config)#
```
The following example shows how to configure the zone and zone set on switch B:

```
switchB(config)# zone name DMM1 vsan 100
switchB(config-zone)# member pwwn 21:0d:00:0d:0a:01:2b:82 -- for vi
switchB(config-zone)# member pwwn 50:06:04:82:bf:cf:e0:5d -- for es
switchB(config-zone)# member pwwn 50:06:0e:80:03:4e:95:03 -- for ns
switchB(config-zone)# exit
switchB(config)# zoneset name DMM1 vsan 100
switchB(config-zoneset)# member DMM1
switchB(config-zoneset)# exit
switchB(config)#
```
The following example shows how to configure the data migration job on switch B:

```
switchB# configure terminal
switchB(config)# dmm module 8 job 2345 create
Started New DMM Job Configuration.
Do not exit sub-mode until configuration is complete and committed
switchB(config-dmm-job)# server vsan 100 pwwn 21:01:00:e0:8b:0a:5d:e7
switchB(config-dmm-job)# storage vsan 100 pwwn 50:06:04:82:bf:cf:e0:5d existing
switchB(config-dmm-job)# storage vsan 100 pwwn 50:06:0e:80:03:4e:95:03 new 
switchB(config-dmm-job)# peer 10.10.1.8
switchB(config-dmm-job)# attributes job_type 2 job_mode 1 job-rate 1 job-method 1
switchB(config-dmm-job)# commit
switchB(config-dmm-job)# end
Ending DMM Job Configuration.
If the Job was not committed, it will be required to reconfigure the job.
switchB#
```
The following example shows how to configure the data migration sessions on switch A:

```
switchA(config)# dmm module 4 job 2345 session
switchA(config-session)# server 21:0d:00:0d:ec:02:2d:82 src_tgt 50:06:04:82:bf:cf:e0:43 
src_lun 0x5 dst_tgt 50:06:0e:80:03:4e:95:13 dst_lun 0x0
```
switchA(config-session)# **exit**

The following example shows how to start the data migration job on switch A:

```
switchA(config)# dmm module 8 job 2345 start
Started New DMM Job Configuration.
Do not exit sub-mode until configuration is complete and committed
switchA(config)# exit
```
The following example shows how to configure the data migration sessions on switch B:

```
switchB(config)# dmm module 4 job 2345 session
switchB(config-session)# server 21:0d:00:0d:0a:01:2b:82 src_tgt 50:06:04:82:bf:cf:e0:5d 
src_lun 0x5 dst_tgt 50:06:0e:80:03:4e:95:03 dst_lun 0x0
```
switchB(config-session)# **exit**

The following example shows how to start the data migration job on switch B:

```
switchB(config)# dmm module 8 job 2345 start
Started New DMM Job Configuration.
Do not exit sub-mode until configuration is complete and committed
switchB(config)# exit
```
# <span id="page-11-0"></span>**Controlling DMM Jobs**

The DMM CLI provides a set of commands to control jobs that have been configured. The job state determines which commands are valid to run. [Table 6-1](#page-11-1) shows job state values.

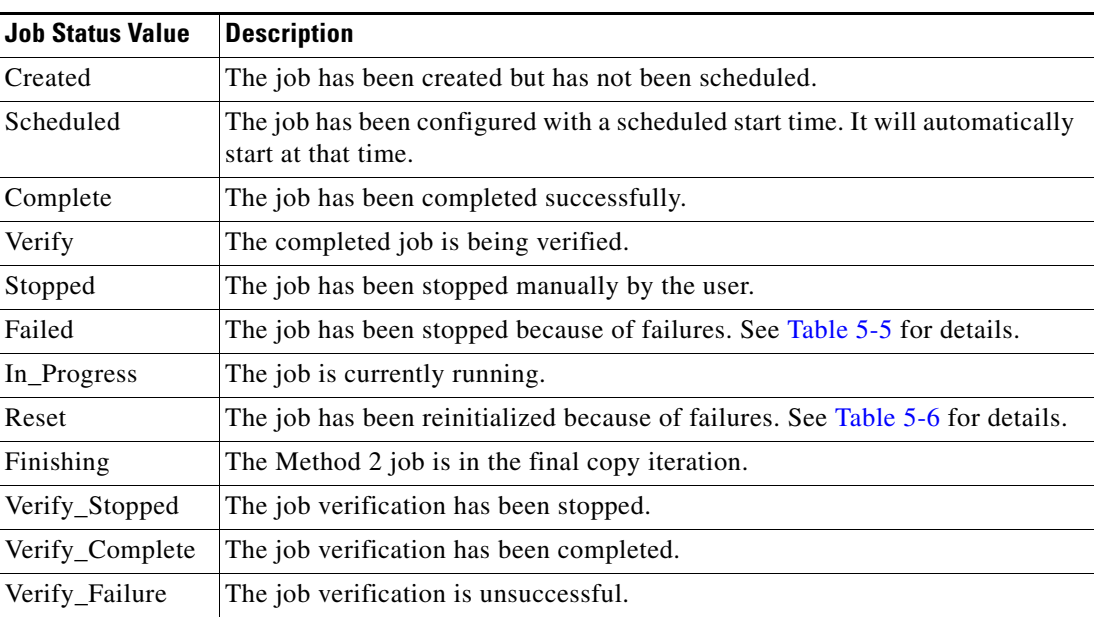

#### <span id="page-11-1"></span>*Table 6-1 Job Status Values*

[Table 6-2](#page-12-0) describes the data migration commands.

#### <span id="page-12-0"></span>*Table 6-2 Command Valid States*

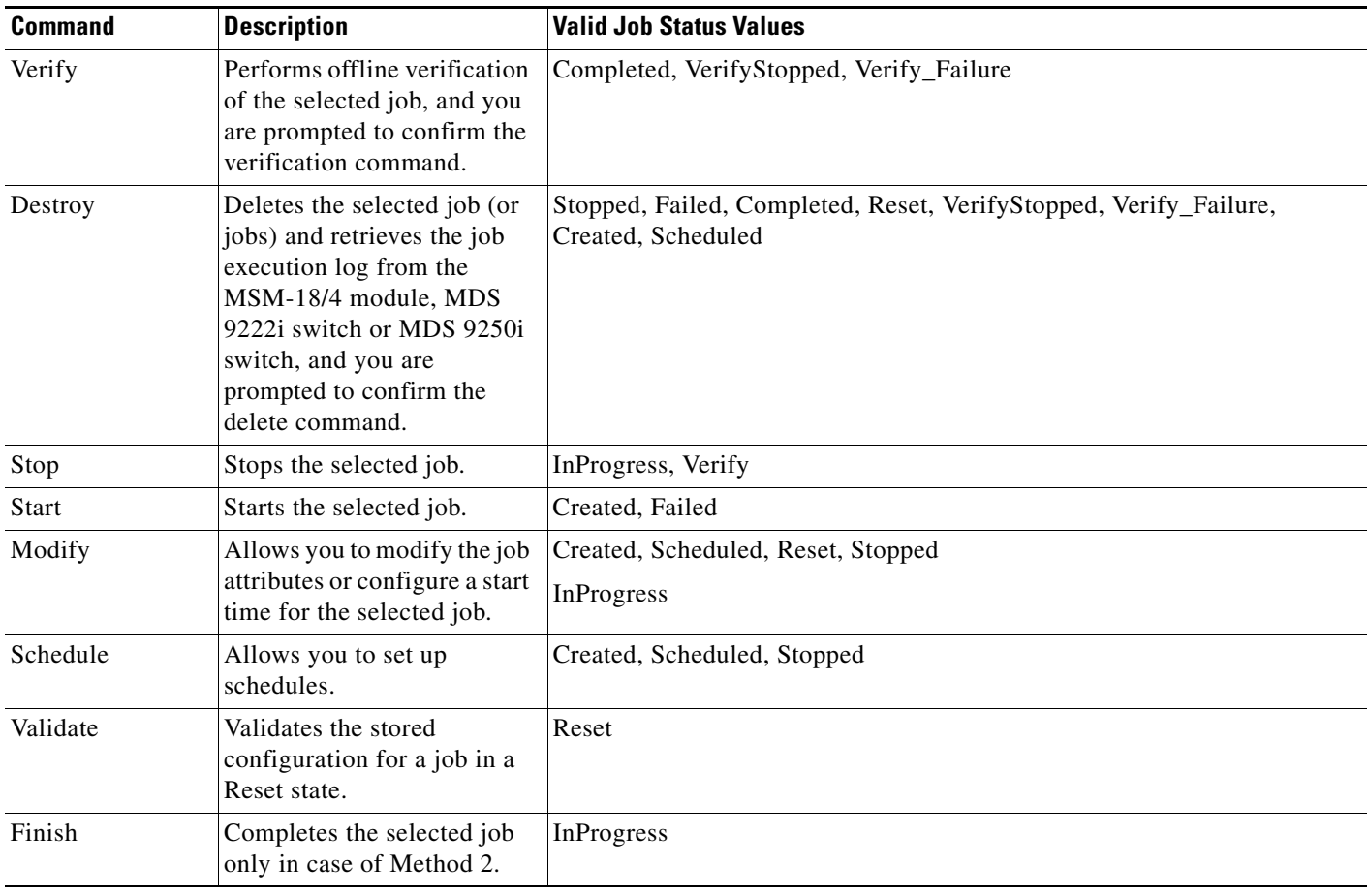

 $\underbrace{\blacklozenge}$ 

**Note** You must enter these commands on the switch with sessions configured. If both the MSM-18/4 module, MDS 9222i switch or MDS 9250i switch have sessions configured, enter the commands on both switches.

To control the data migration job, follow these steps:

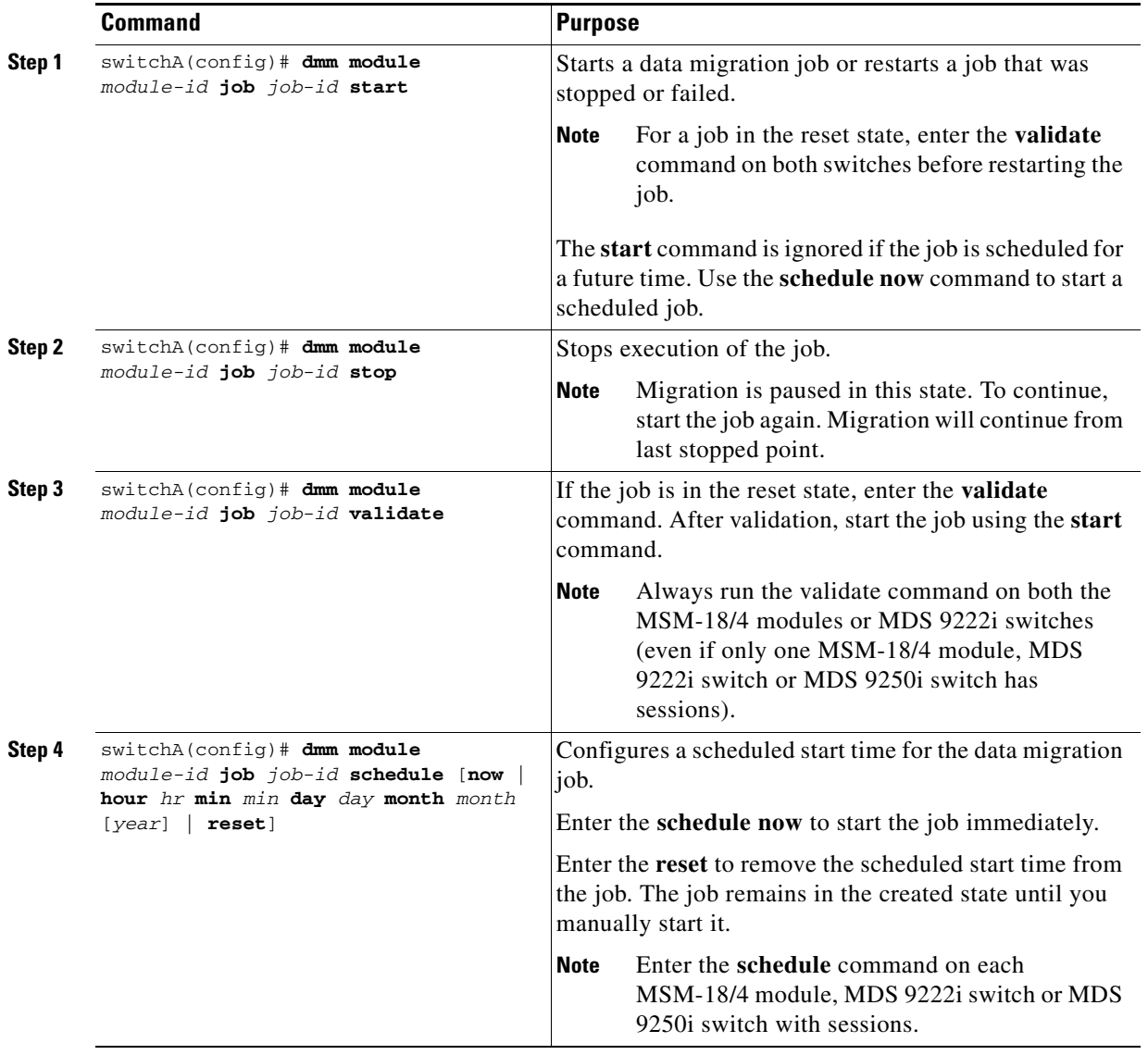

# <span id="page-13-0"></span>**Monitoring DMM Jobs**

Use the **show dmm job** command in the MSM-18/4 module, MDS 9222i switch or MDS 9250i switch CLI to monitor the status of data migration jobs, and the current progress of jobs and sessions that are in progress.

To monitor data migration jobs, follow these steps:

#### **Detailed Step**

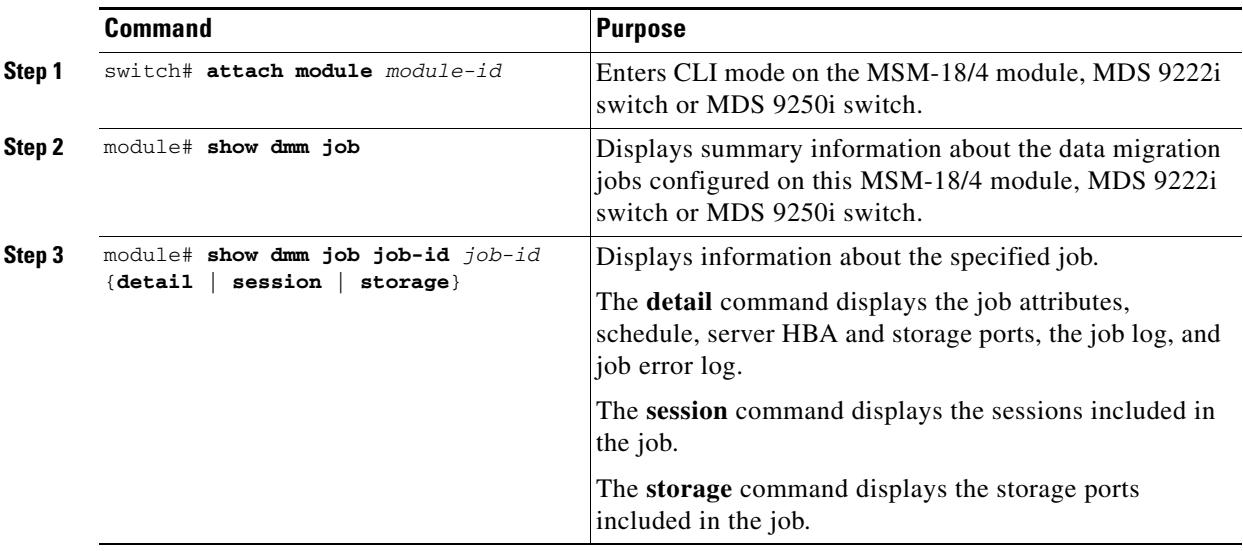

For additional information about monitoring and troubleshooting data migration jobs, see Chapter 5, "Troubleshooting Cisco MDS DMM."

# <span id="page-14-0"></span>**Completing DMM Jobs**

When all of the sessions in a job have completed successfully, you can delete the job in coordination with other post-migration tasks, which are described in the following sections:

- **•** [\(Optional\) Verifying the Completed Job, page 6-69](#page-14-1)
- [Post-Migration Activities, page 6-70](#page-15-0)
- [Finishing the Job, page 6-71](#page-16-0)
- **•** [Restarting Job in the Failed State, page 6-71](#page-16-2)
- **•** [Restarting the Failed Sessions While Job is In Progress, page 6-71](#page-16-1)
- **•** [Deleting the Job, page 6-72](#page-17-0)

# <span id="page-14-1"></span>**(Optional) Verifying the Completed Job**

When all of the sessions in a job have completed successfully, you can optionally perform verification of the data in the new storage location. The MSM-18/4 module, MDS 9222i switch or MDS 9250i switch compares the data in the new storage with the data in the existing storage by reading each migration region from the existing and new storage, and then performing a comparison of the data.

To perform migration verification, follow these steps:

#### **Detailed Step**

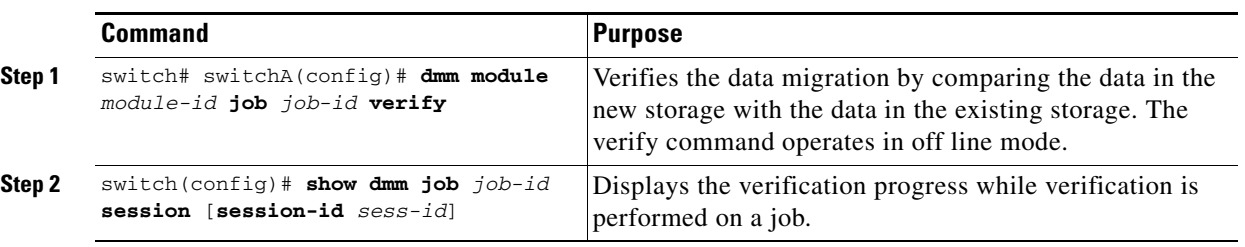

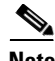

**Note** Verification is performed in off line mode. Any service using the existing storage needs to be quiesced before you start verification.

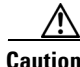

**Caution** Verification is recommended only for the test environment and is NOT recommended for the production environment because this process brings down all the existing applications.

## <span id="page-15-0"></span>**Post-Migration Activities**

After the data migration job has completed successfully, you need to reconfigure the server to use the new storage. The exact post-migration configuration steps vary depending on the operating system of the server.

To reconfigure the server, you might need to take the following steps:

- **•** Perform a graceful shutdown on all server applications that use the migrated LUNs to ensure that there are no pending I/O operations on the existing storage.
- **•** Unmount any file systems, existing LUNs, and the associated storage ports.
- Deport the volume groups or disk groups for the migrated storage for some of the volume managers.
- **•** Use the DMM CLI to perform these tasks:
	- **–** For **Method 1** Delete the data migration job. DMM removes the FC-Redirect entries to the SMM. Server writes are no longer mirrored to the existing and new storage.
	- **–** For **Method 2** Finish the data migration job. When the job moves to Completed state, delete the data migration job.
- **•** Use either of the following options to remove server access:
	- **–** Configure zoning to remove server access to the existing LUNs.
	- **–** Use an appropriate array tool to remove the masking or mapping access. Choose this option if an application that is being migrated requires access to the existing storage after the first migration is completed.
- **•** Before you configure a DMM job, ensure that the zoning is completed for any devices that require NS.
- **•** Configure zoning to add server access to the new LUNs.
- **•** From the server, scan for the new storage.
- **•** Import the volume group or disk groups from the new storage.
- **•** Mount the file system for the new storage.
- From the server, restart the server applications to access data from the new storage.

### <span id="page-16-0"></span>**Finishing the Job**

To finish the data migration job, follow this step:

#### **Detailed Step**

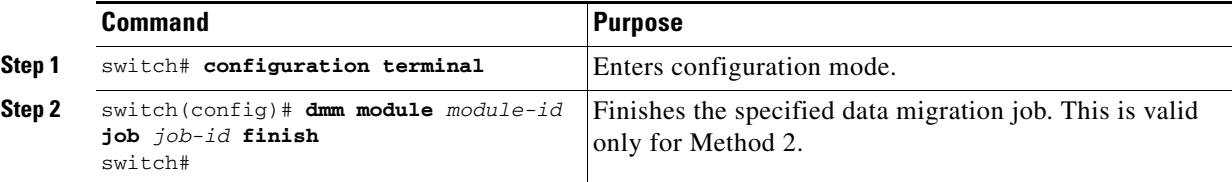

### <span id="page-16-2"></span>**Restarting Job in the Failed State**

When job is in the Failed state, you can restart the job using the **start** command. This command will start the job from point of last failure.

#### **Prerequisites**

The job should be in Failed state to restart the failed session.

#### **Detailed Step**

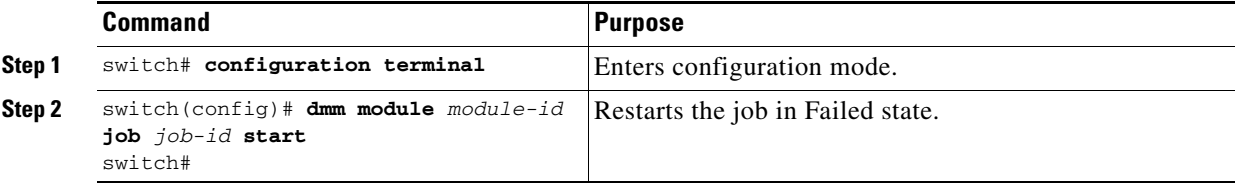

## <span id="page-16-1"></span>**Restarting the Failed Sessions While Job is In Progress**

When the sessions in a job have failed, you can restart them using the **restart\_session** command. This command restarts all the failed sessions in the job.

To restarts all the failed sessions in the job, follow this step:

#### **Prerequisites**

The job should be in InProgress state to restart the failed sessions.

### **Restrictions**

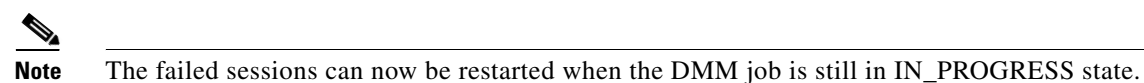

The command is only available for the job which in currently doing migration (Job in InProgress state).

### **Detailed Step**

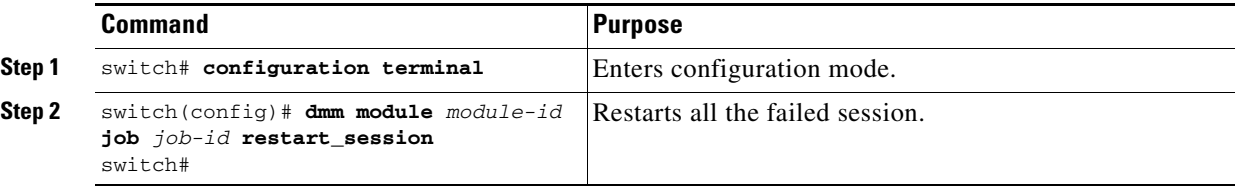

# <span id="page-17-0"></span>**Deleting the Job**

To delete the data migration job, follow this step:

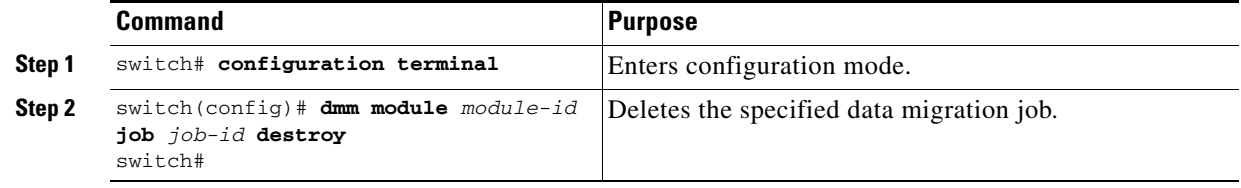